## **CLSS Documentation for Combined Courses**:

All previous course combinations are uncombined in SIS before the term information is synced to CLSS. This is done because CLSS cannot receive combinations from SIS, it is a limitation of the CLSS software. Courses that were combined in a previous year will appear in CLSS but will not have the instructor or meeting pattern information. Please note that previous terms are available to view in CLSS for reference.

Combined Courses in CLSS consist of a Child Section and a Parent Section. Whichever section is used to combine from becomes the Child Section. Once combined, changes to the meeting pattern, instructor, room, and combined enrollment cap must be made in the Parent Section. This updated information will auto-populate to the Child Section after the changes are saved in the Parent Section. CLSS will provide a notice at the top of the Child Section stating which section controls the primary scheduling of the combination.

From Child Section: create combinations and delete combinations. From Parent Section: change meeting pattern, instructor, room, combined enrollment caps.

## Notes:

**Enrollment caps** of the Child Section and the Parent Section may be the same or different to combine. After the combination is saved, if the Enrollment Caps of the Child and Parent Sections are the same, the Combined Enrollment Cap will be that same value. If the Enrollment Caps of the Child and Parent Sections are different, the Combined Enrollment Cap value will be the higher of the two values. The individual Enrollment Caps of the Child and Parent Sections can be changed in their individual section. But the Combined Enrollment Cap (the total number of students the instructor will teach) can only be changed in the Parent Section. Please review the individual section Enrollment Caps and the Combined Enrollment Caps in the Parent Section to be sure they are correct.

**Combinations & Campuses** ‐ Combined Sections must be at the same campus; combinations between campuses are not allowed.

**Multi‐Component Courses & Combinations** – Complete and Link all parts of Multi‐Component Courses. Then combine the lectures together and then combine the discussions and/or labs together.

Once combinations are completed, CLSS will have a note stating that a section is combined with another section as shown below.

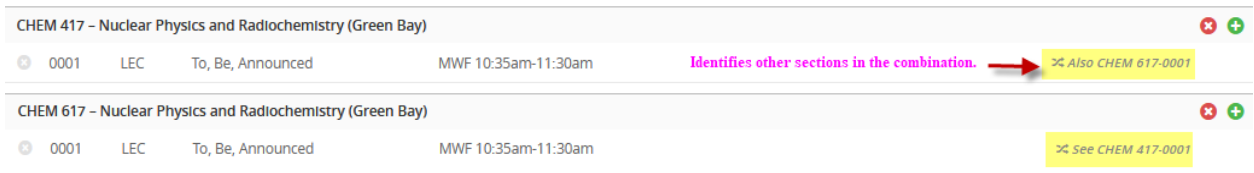

**Step 1**: Build and Save the First (Parent) Section.

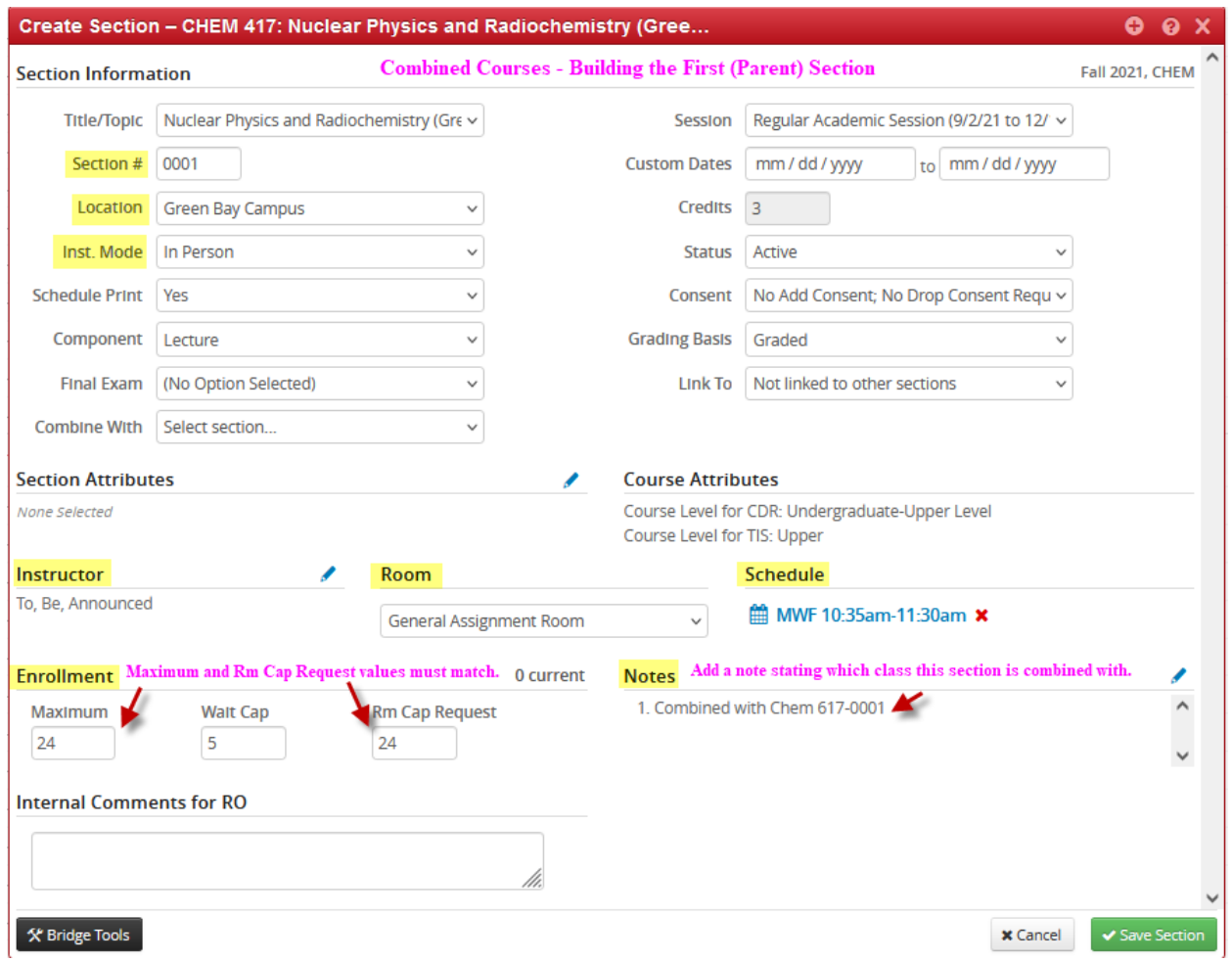

**Step 2**: Build and Save the Second (Child) Section. The sections must be saved before they can be combined.

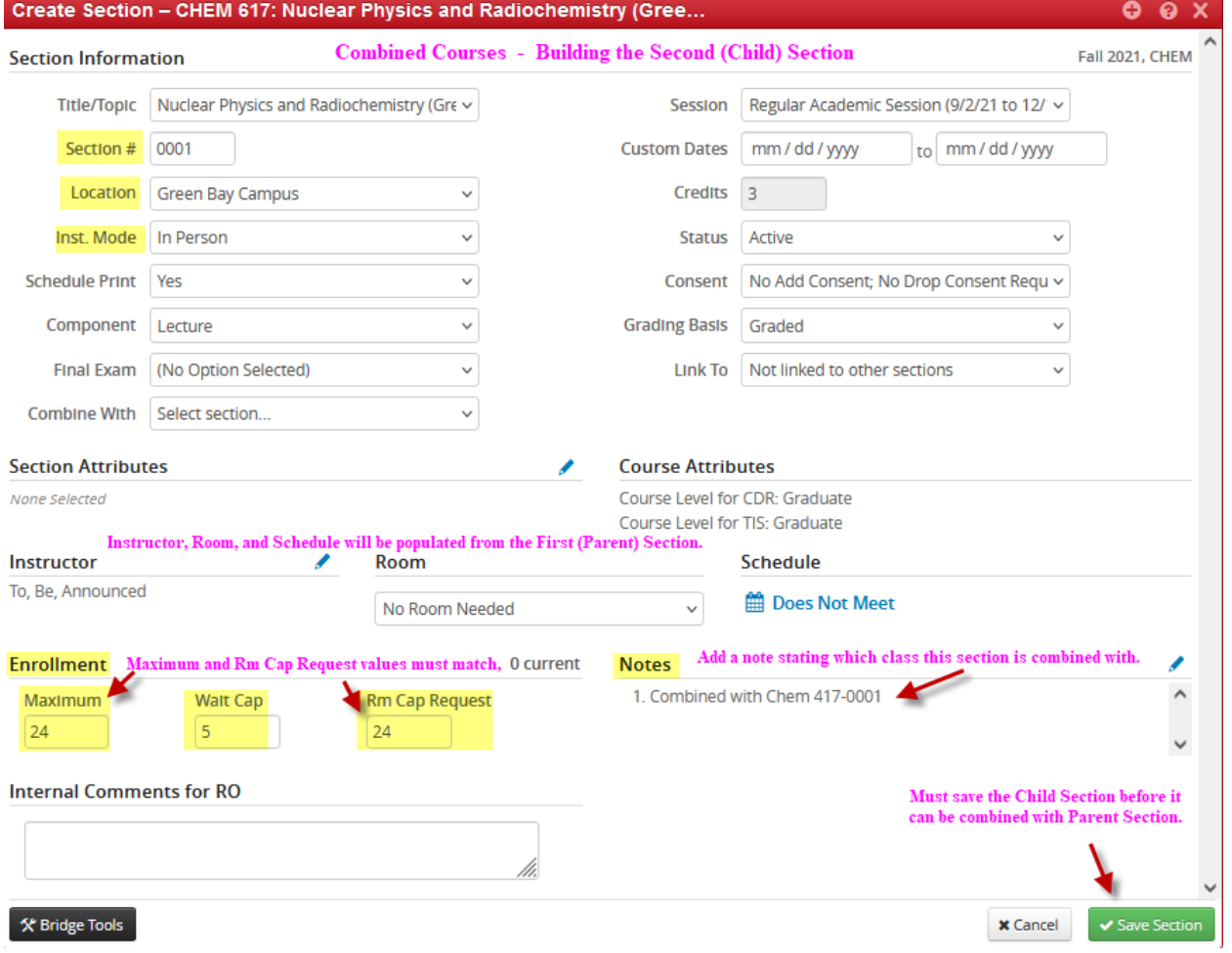

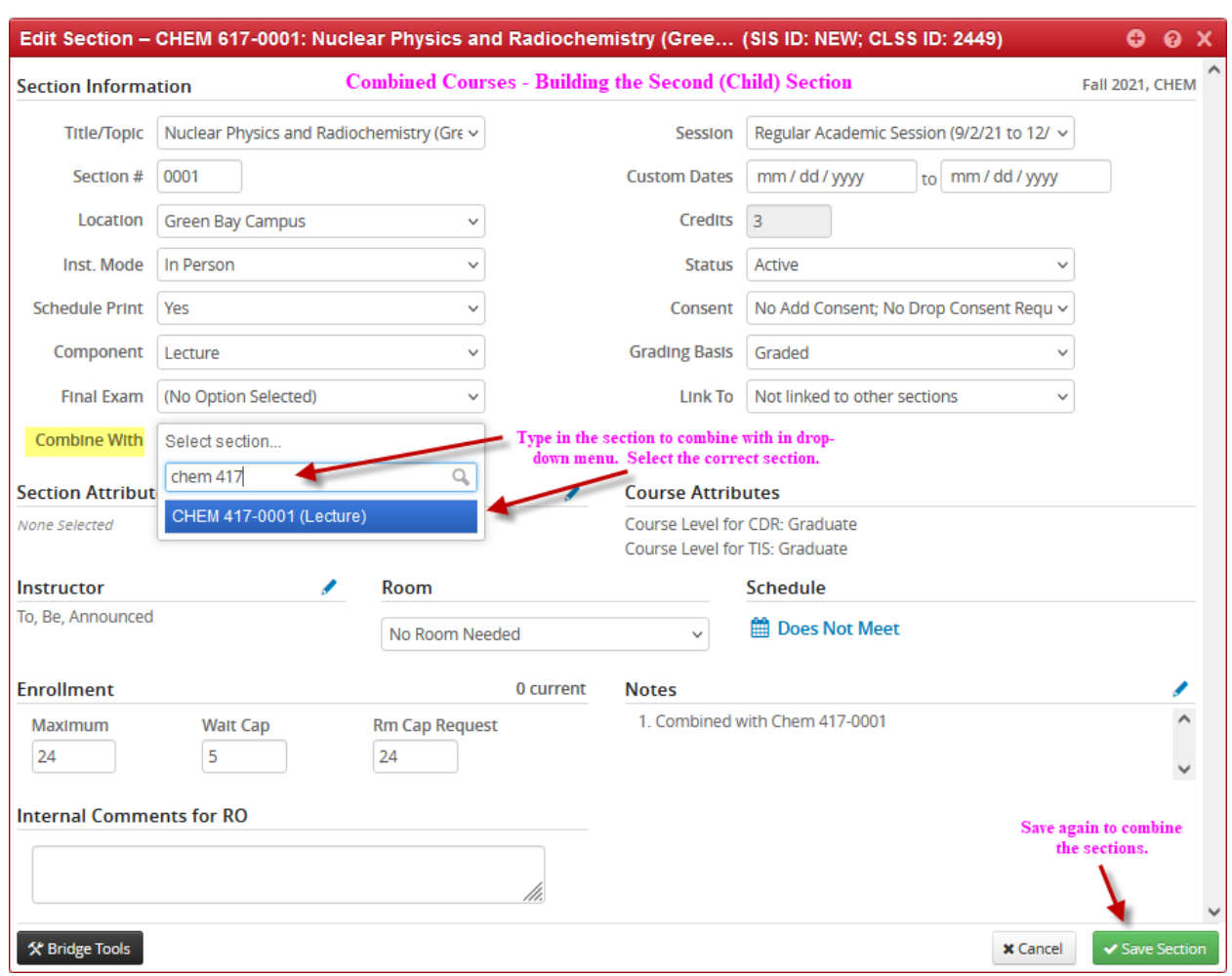

**Step 3**: Combine the two sections from the section that will become the Child Section.

## After the combination is saved, CLSS will note the combination in the Scheduling Unit as shown below.

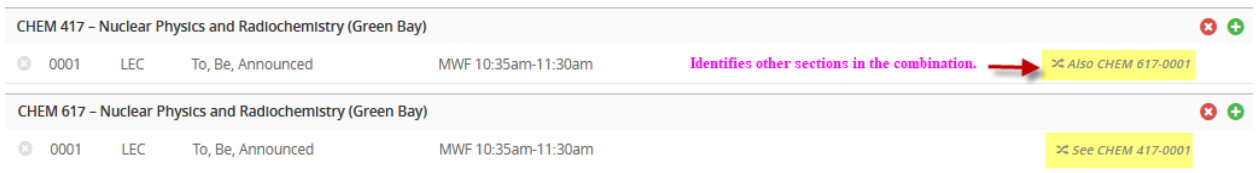

**Step 4**: Changes to the instructor, meeting pattern, room, and/or combined enrollment cap must be made in the Parent Section.

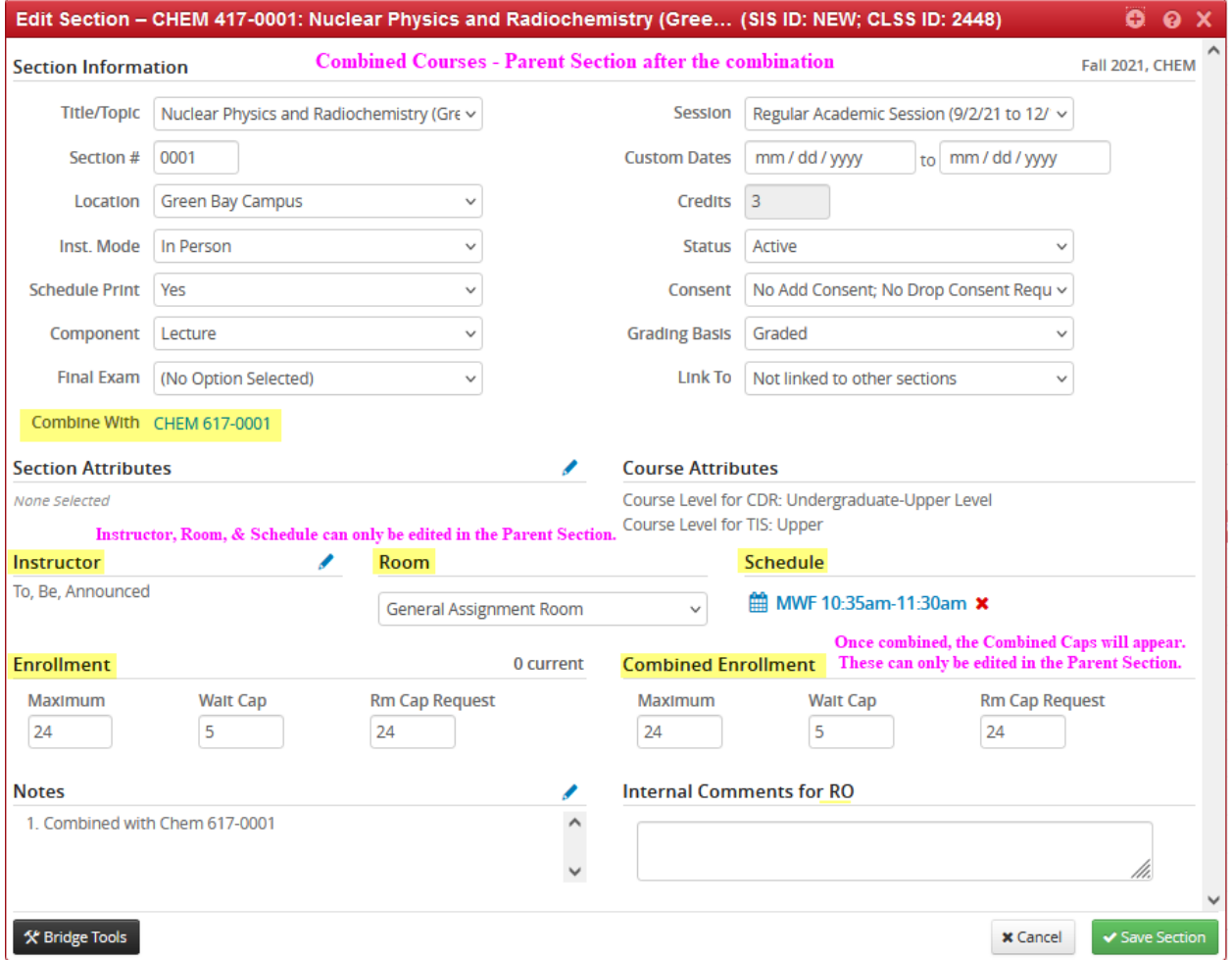

**Step 5**: Breaking or Deleting combinations must be done from the Child Section by clicking on the red "X" next to the reference of the Parent Section as shown below.

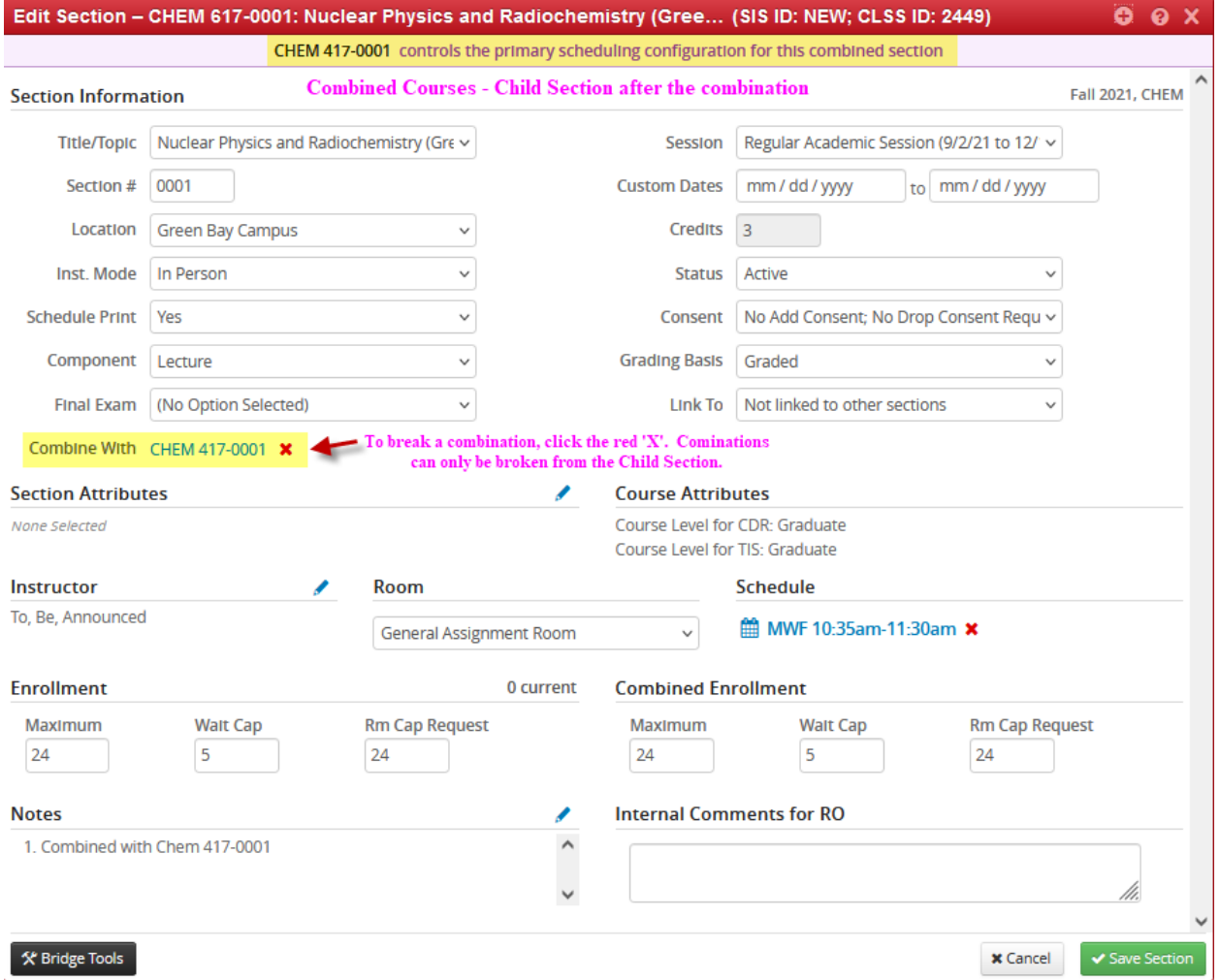